## How to Use Unemployment Data to Apply for a Provision 2 Extension

Step 1: Go t[o http://data.bls.gov/map/](http://data.bls.gov/map/)

Step 2: On webpage, click on the COUNTIES tab.

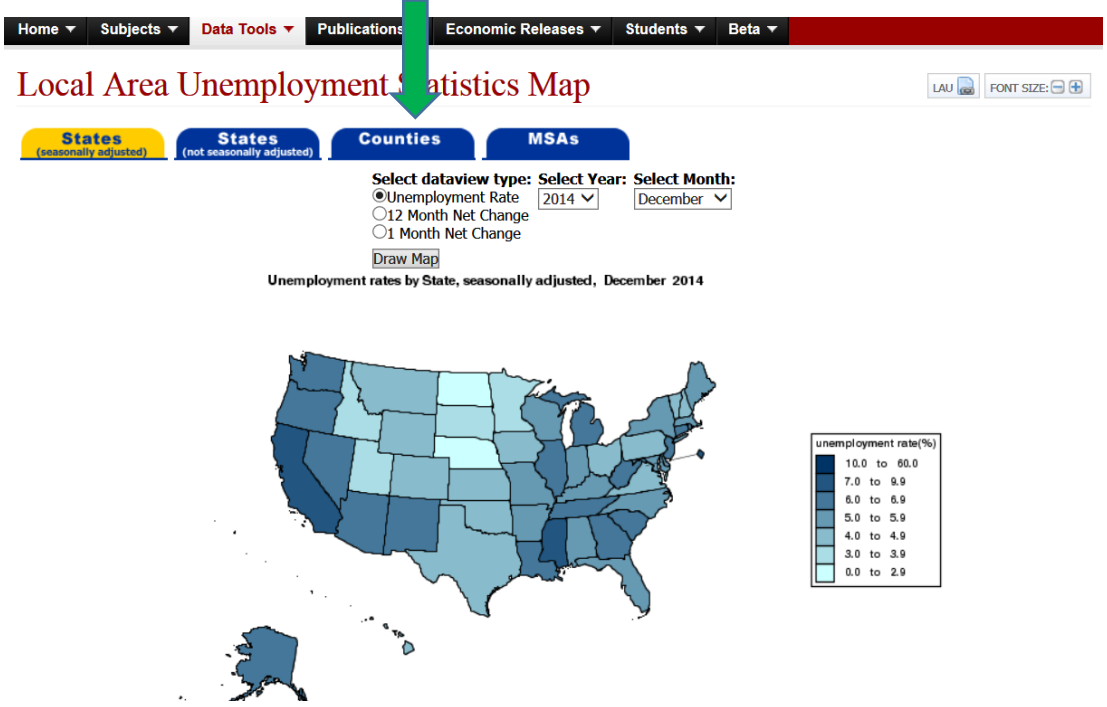

Step 3: Using the dropdown, select Indiana.

Step 4: Using the dropdowns to the right, select the year and month of the current school year (this should be your last non-base year). Choose the same month from your base year and last non-base year to compare unemployment rates.

*For example: If you choose unemployment data from November of your last non-base year, you must use unemployment data from November of your base year.* 

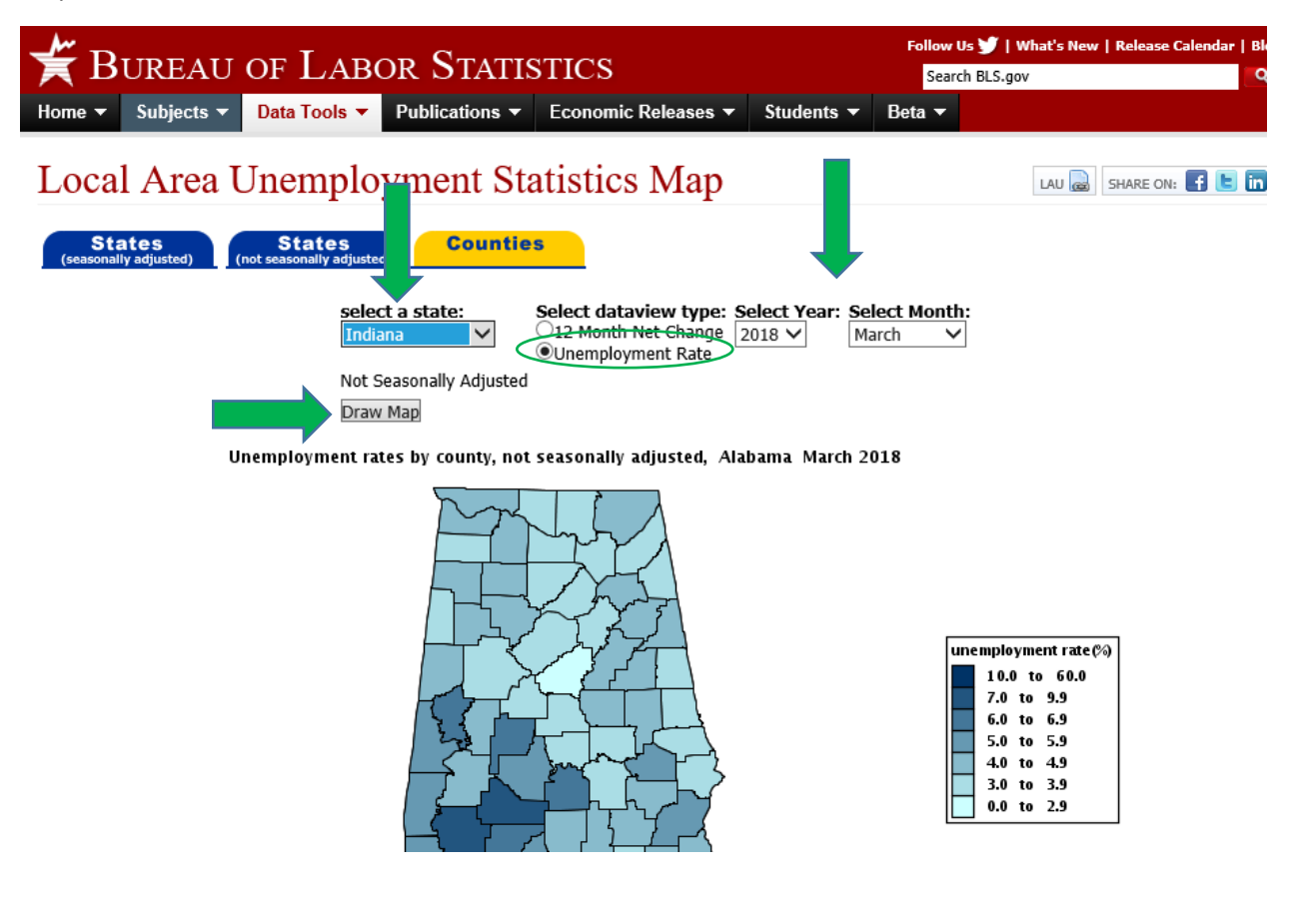

Step 5: Click DRAW MAP.

Step 6: Find your county and the unemployment percentage.

Step 7: Print the page for your records and for the backup documentation you are required to submit with the Provision 2 Extension Calculation Worksheet.

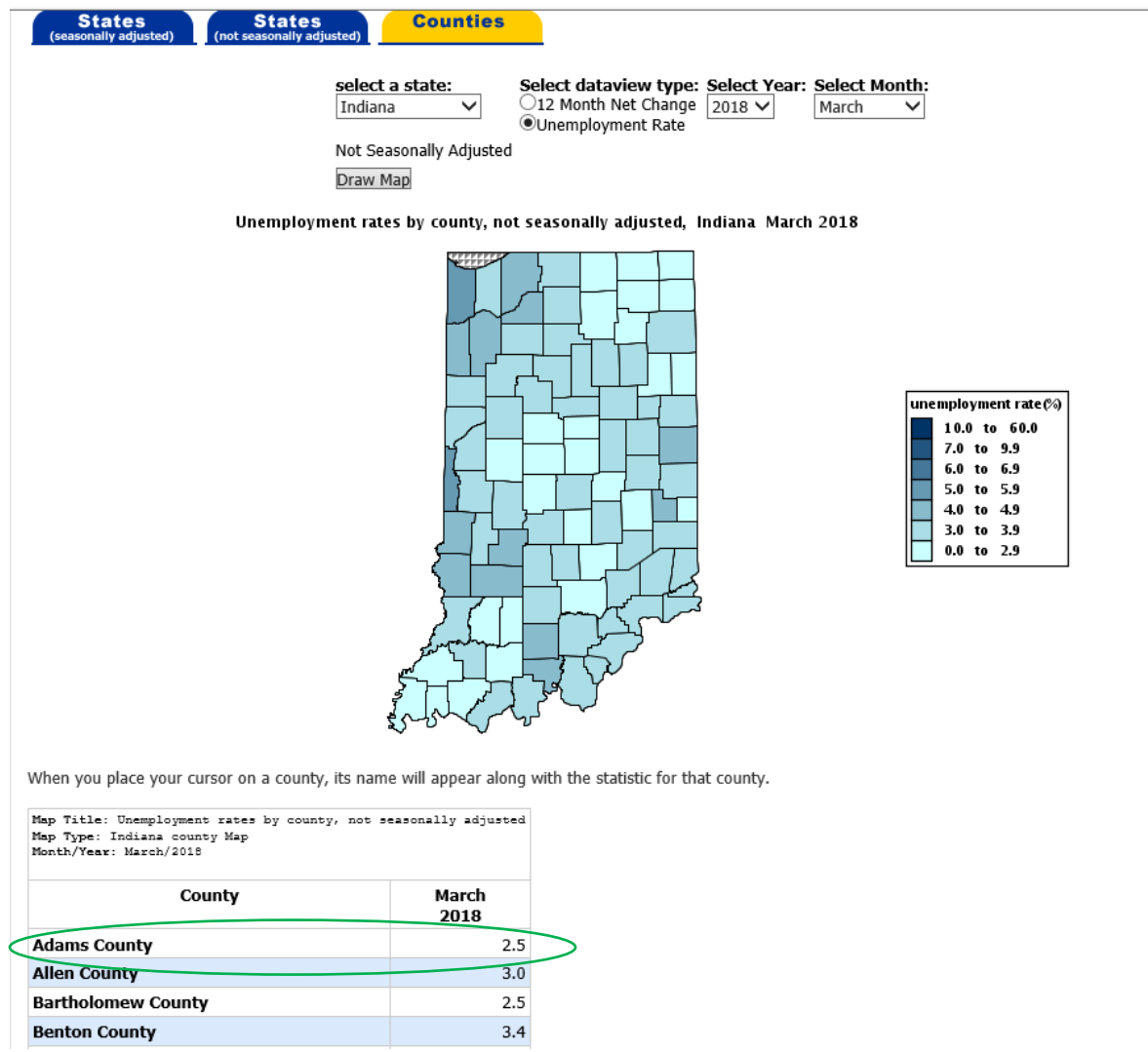

Step 8: Repeat the process but change the selected year to your base year. Make sure you do not change the month used.